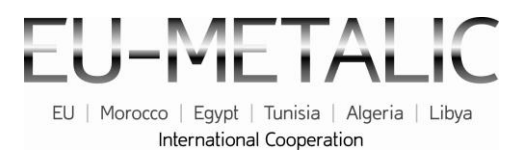

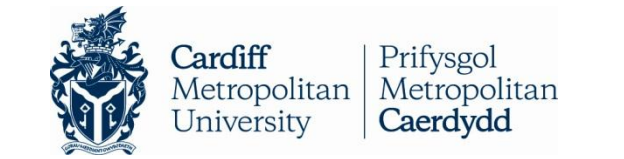

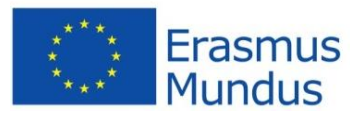

## **EU-METALIC Application Process**

## A walkthrough guide to completing an application

This illustrated step-by-step guide has been designed to take applicants through the application process whilst demonstrating various functions of the application database. This guide is designed to accompany the information and instructions on the website, not to replace it. Candidates should carefully read all instructions on [www.eu-metalic.eu](http://www.eu-metalic.eu/) to ensure successful and problem free completion.

### 1. Go to > [www.eu-metalic.eu](http://www.eu-metalic.eu/)

2. Select > **APPLY NOW** from the text as indicated below.

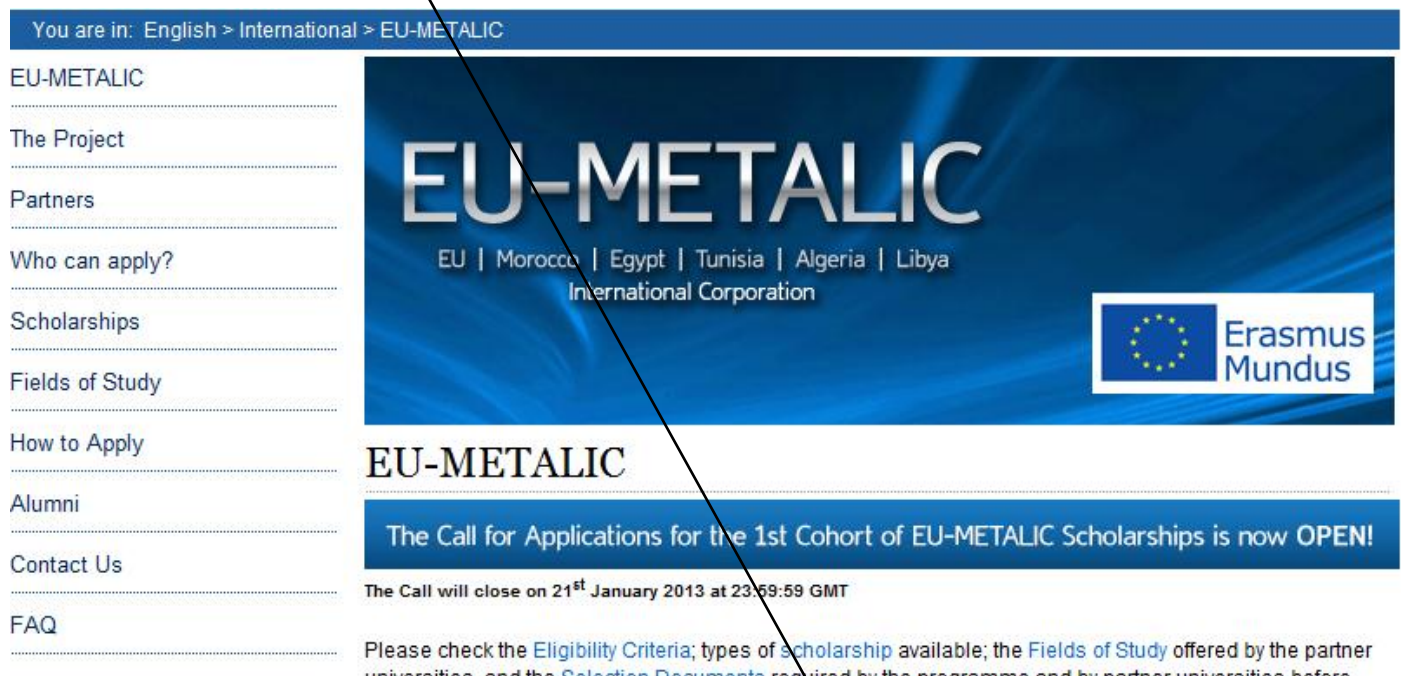

universities, and the Selection Documents required by the programme and by partner universities before<br>applying. When you are ready please selecter PLY NOW to begin your EU-METALIC Scholarship Application.

The EU-METALIC Programme offers scholarships for undergraduate, master, doctoral and post-doctoral students and staff. These scholarships are financed by the European Commission under the Erasmus Mundus Programme and will cover travel, insurance, participation costs and subsistence allowance.

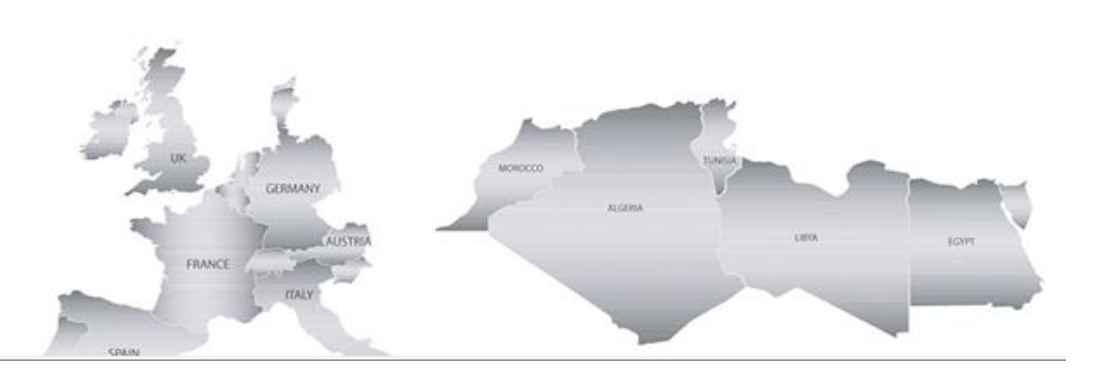

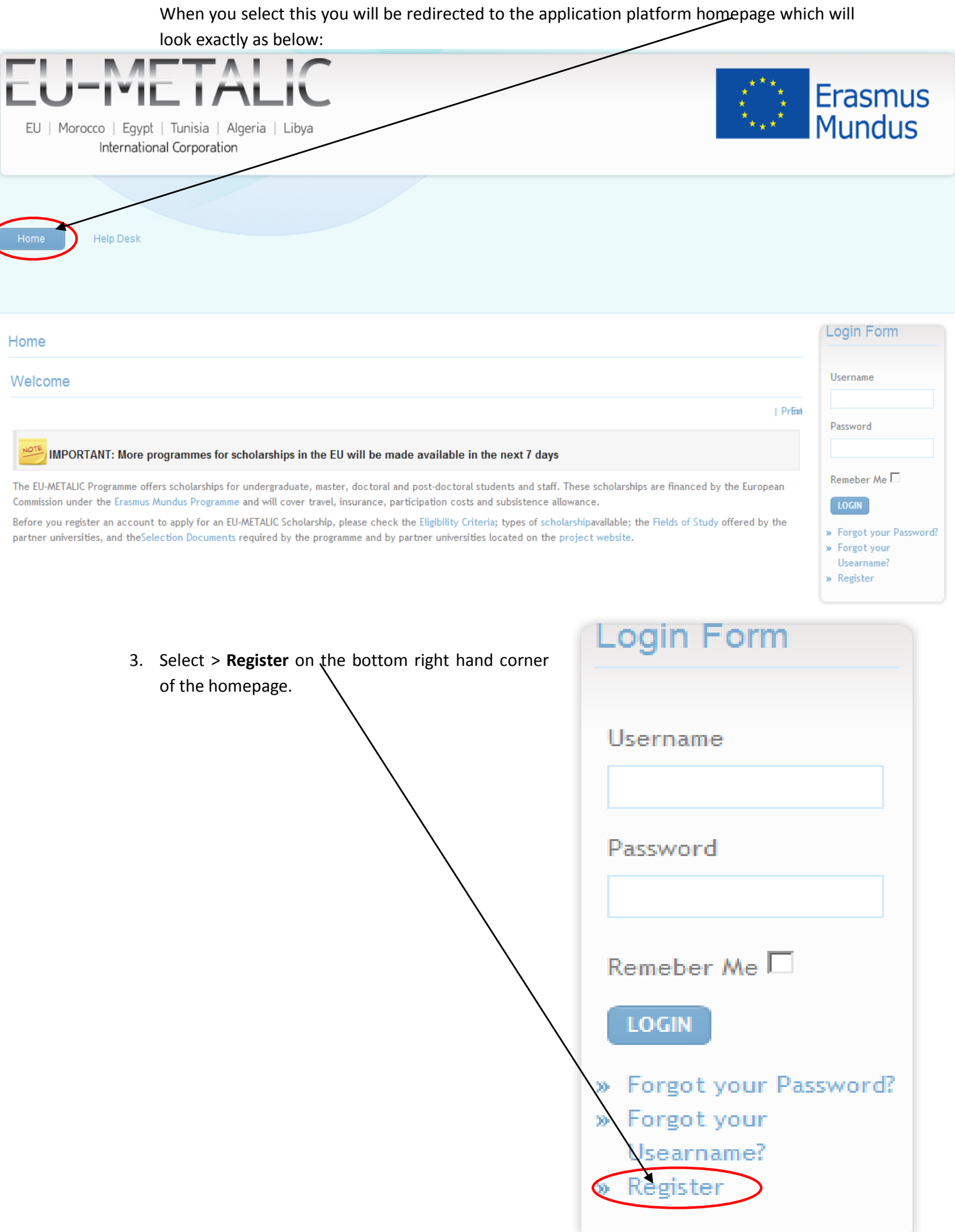

 $\overline{\mathcal{O}}$ 

4. When you select this you will be prompted to complete as series of information fields including a **Username** and **Password**. Complete the information ensuring that you enter a **valid email address**. Once completed, select **Register**

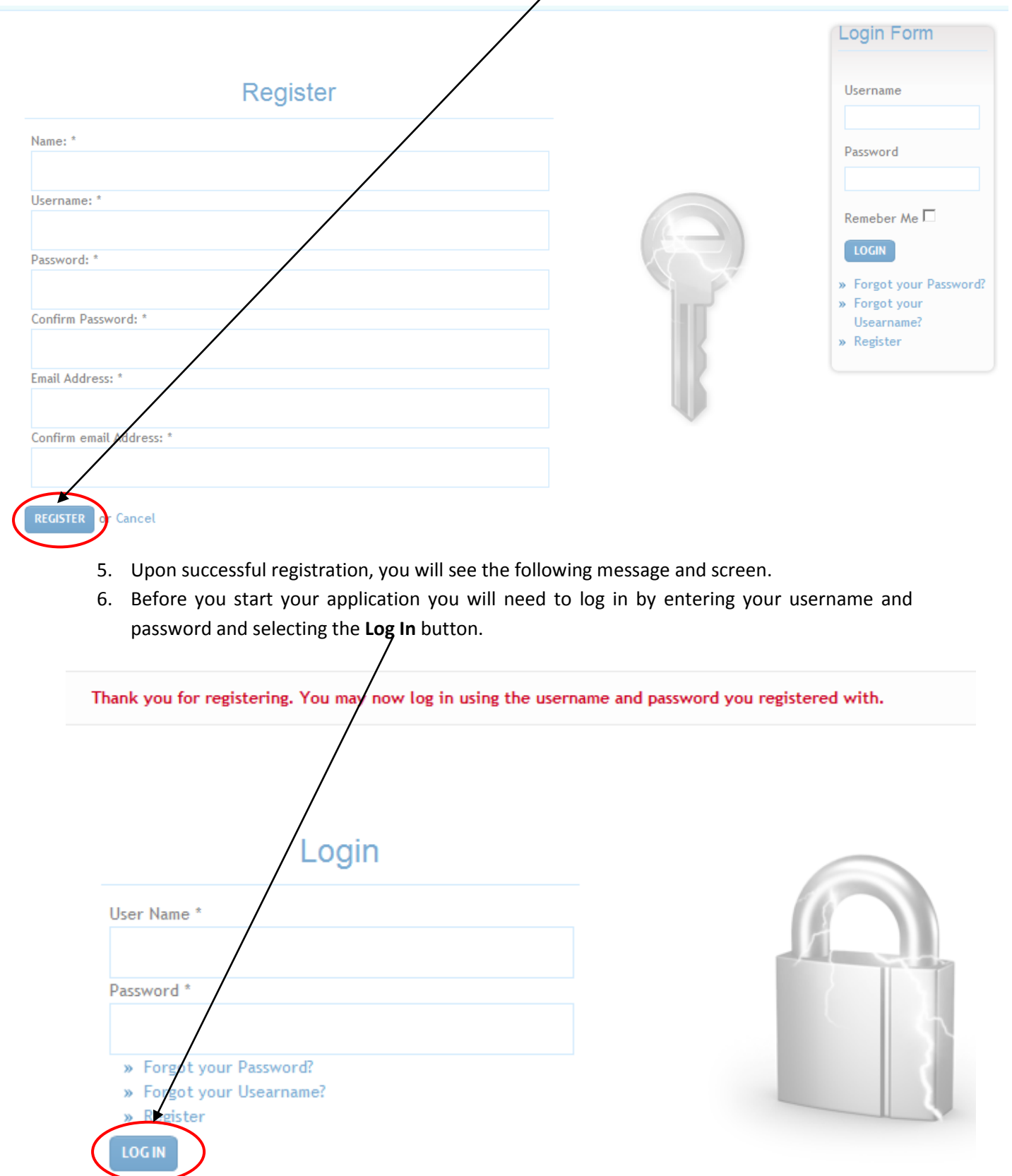

7. Once you have logged in, you will have to complete Steps 1 - 4.

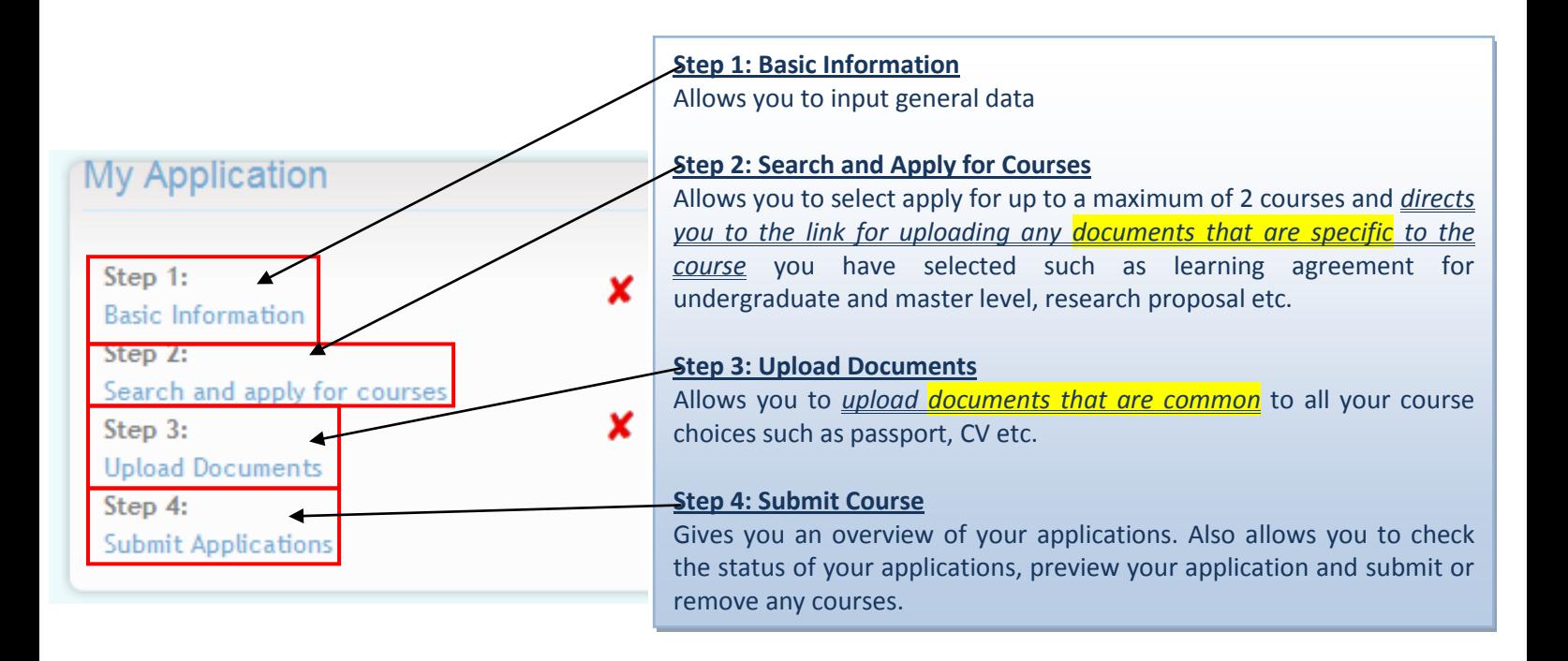

8. Do this by clicking on the **Basic Information** option under the Step 1 for the first stage.

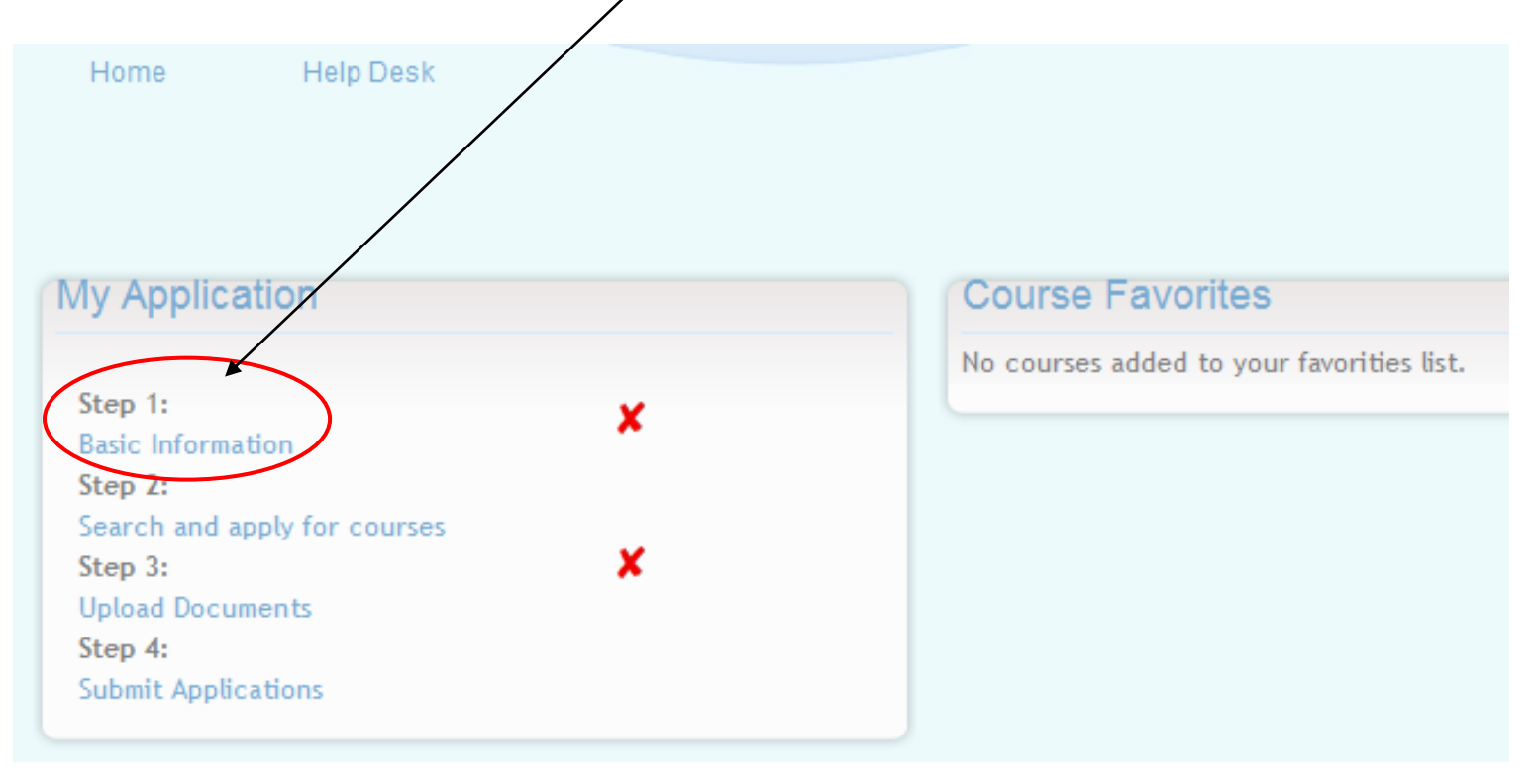

9. On selecting **Basic Information**, you will see the below screen. Please read the information provided carefully and **select which Target Group you want to apply as by selecting the your option from the drop down menu** at the bottom left hand corner of the page and then select **Next**.**Basic Information** Target Group Ple ise select which Target Group you are applying under before∕saving and proceeding to the next stage of the application: Target Group 1: Applicants who are currently registered/ employed at one of the EU or third-country partner universities. » Target Group 2: Applicants who are registered at another European, Moroccan, Egyptian, Tunisian, Algerian or Libyan Higher Education Institution that is not a partner in the EU-METALIC project; OR Applicants who have obtained a university degree or equivalent from a European, Moroccan, Egyptian, Tunisian, Algerian or Libyan Higher Education Institution (students only). » Target Group 3: Nationals of the third-countries concerned by the geographical lot who are in particularly vulnerable situations, for social and political reasons. For example: » having a refugee status or asylum beneficiaries; » it can be proved that they have been the object of unjustified expulsion from university on racial, ethnic, religious, political, gender or sexual inclination; » they belong to an indigenous population targeted by a specific national policy or IDPs (Internally Displaced Persons) If you are a Target Goup 3 Applicant, please check this box. Please note that you will need to upload document(s) certifying your state. ation about the Target Groups, please refer to "Who Can Apply" Page on the project website. Target Group1 Please select **T** Target Group 1 **Target Group 2** Target Group 3 **NEXT** 

10. You will then be presented with a series of fields that you will need to complete regarding personal information (General Data), contact details and education background.

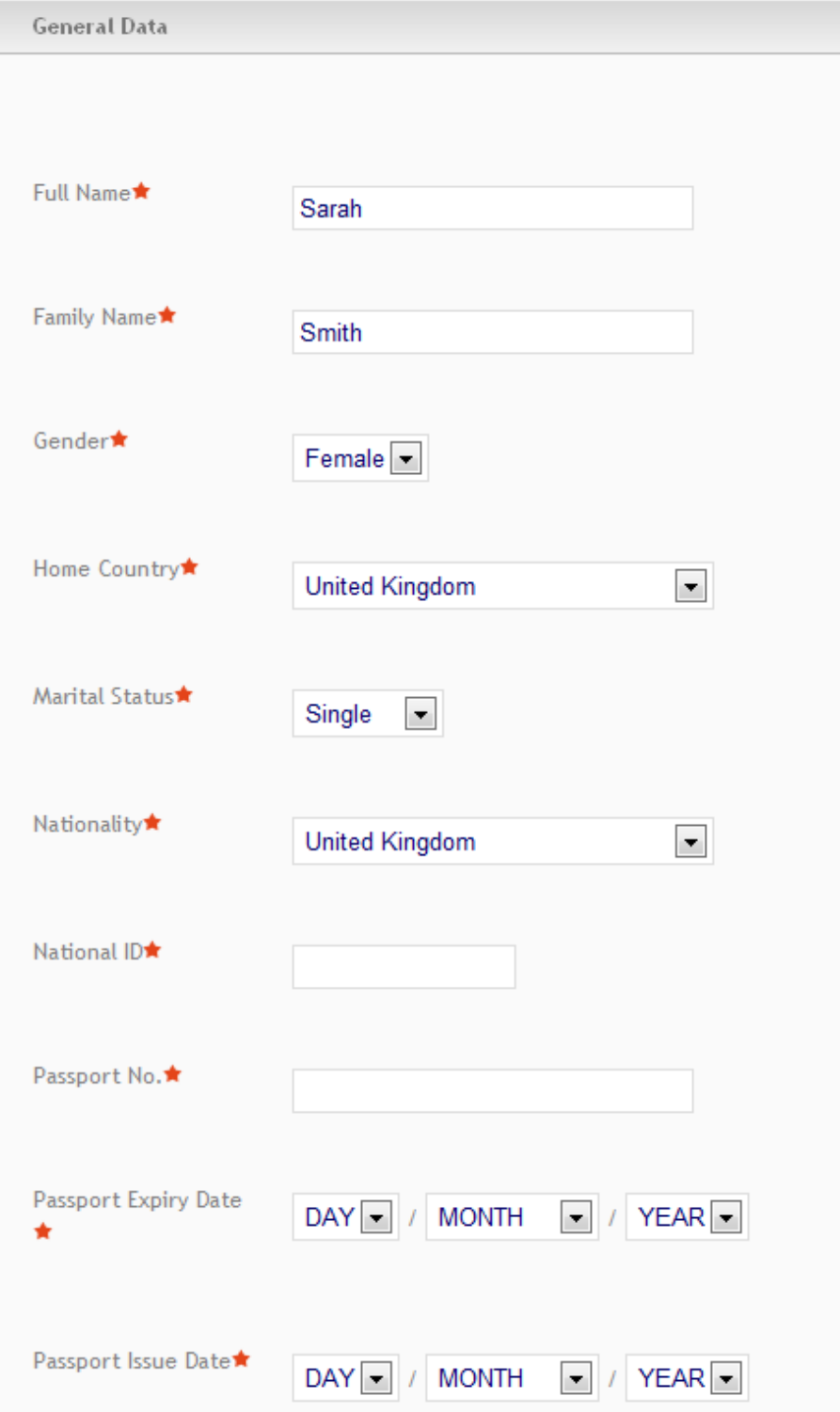

Be sure to tick the **Terms and Conditions** and click **Save.** If you have forgotten to fill in any of the required fields, you will not be able to proceed.

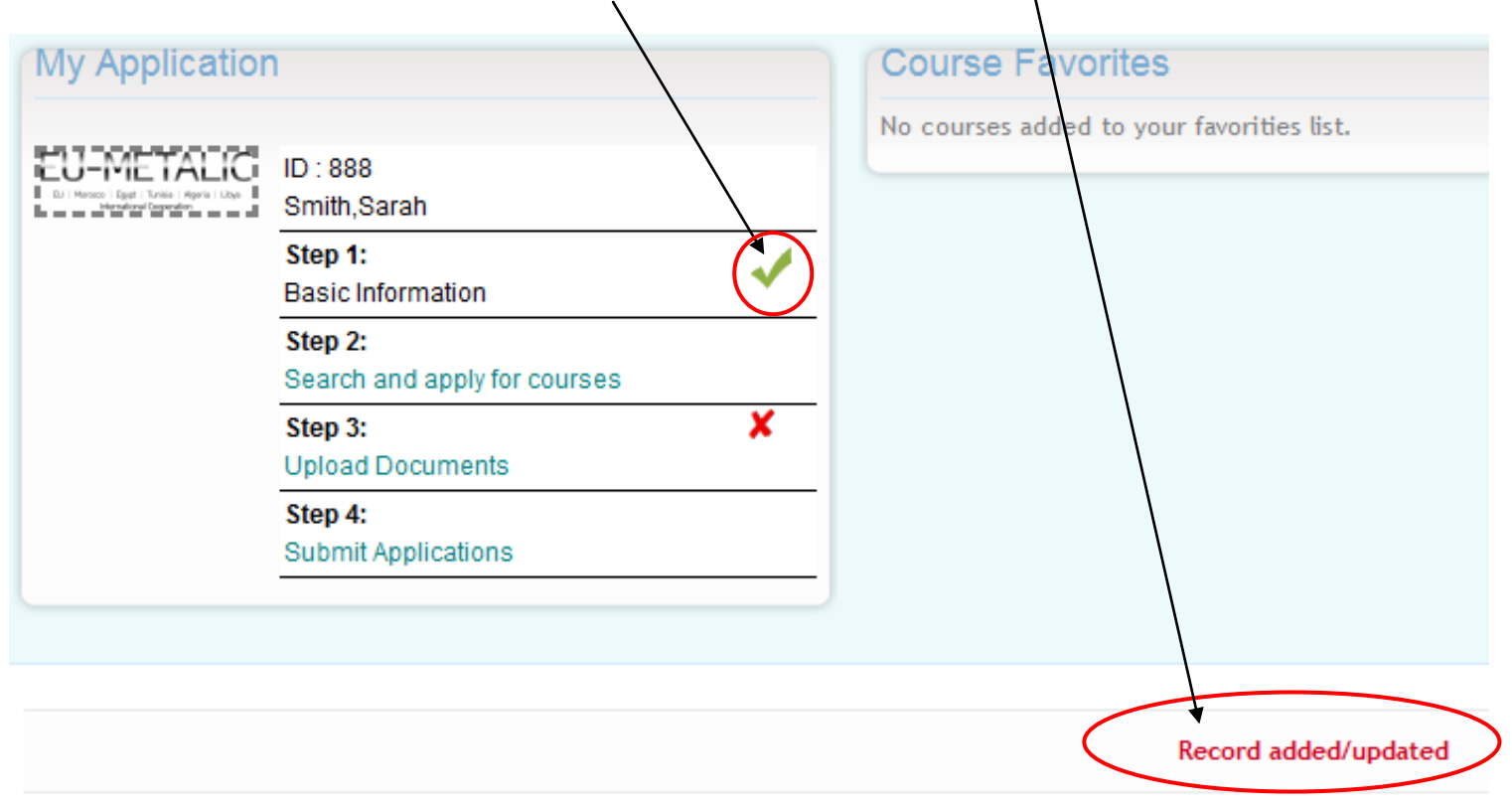

Once you have **completed the information** accurately **a confirmation message will appear.**

11. To continue with your application, proceed in clicking **Search and Apply for Courses (Step 2)**  under the Candidates Area section.

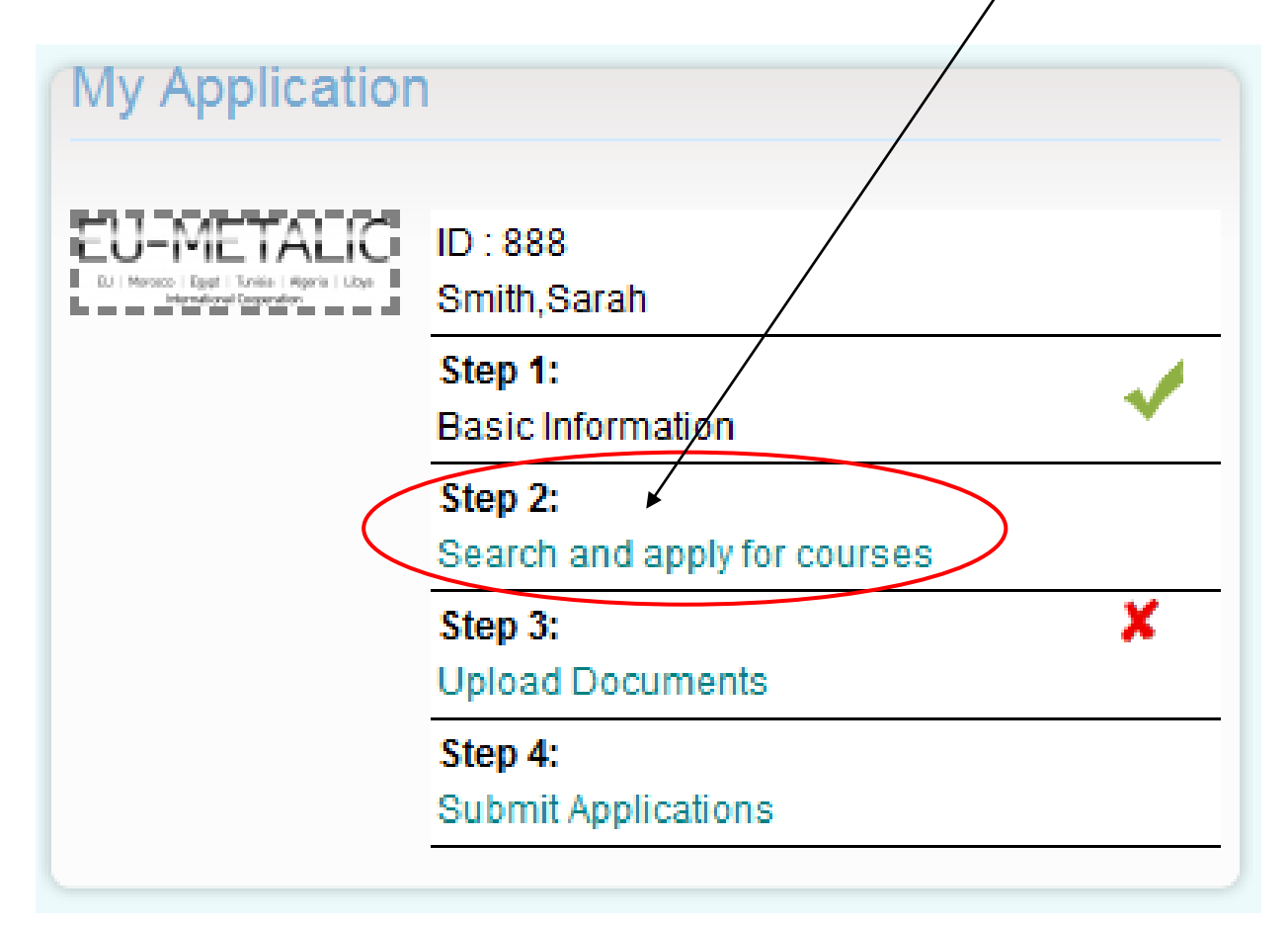

#### 12. You will be able to search through the courses available to you using the filters on the page.

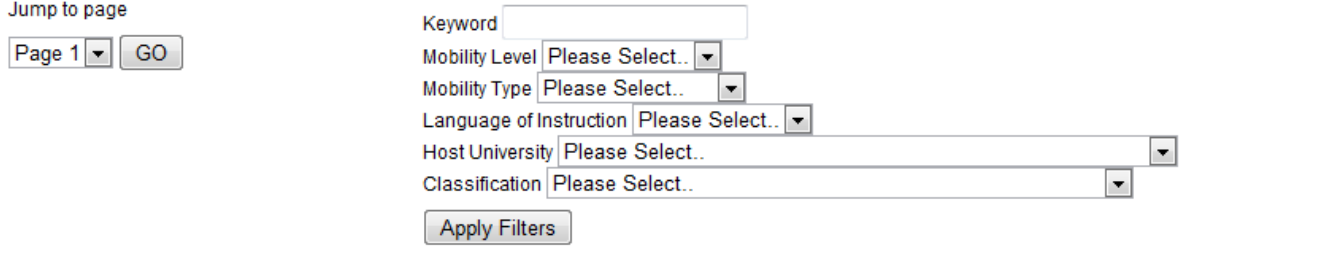

Number of programs matches your criteria is 550 Current page viewing is Page No.1

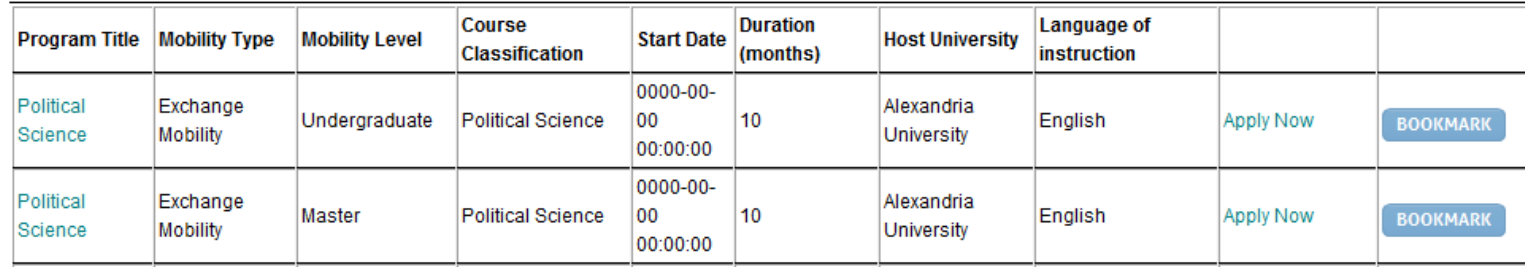

13. Note that not all results may appear on the first screen, so please use the **Jump to page**  function to see all the courses that were produced by your search.

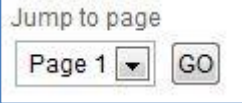

14. You can filter your search based on Mobility Level, Mobility Type, Language of Instruction, Host University, and Classification or simply by searching for a keyword. Please note that the Host University list will automatically be limited by the **User Profile** information. In the example below you will see that because the applicant is British, only Moroccan, Egyptian, Tunisian, Algerian and Libyan Universities are available.

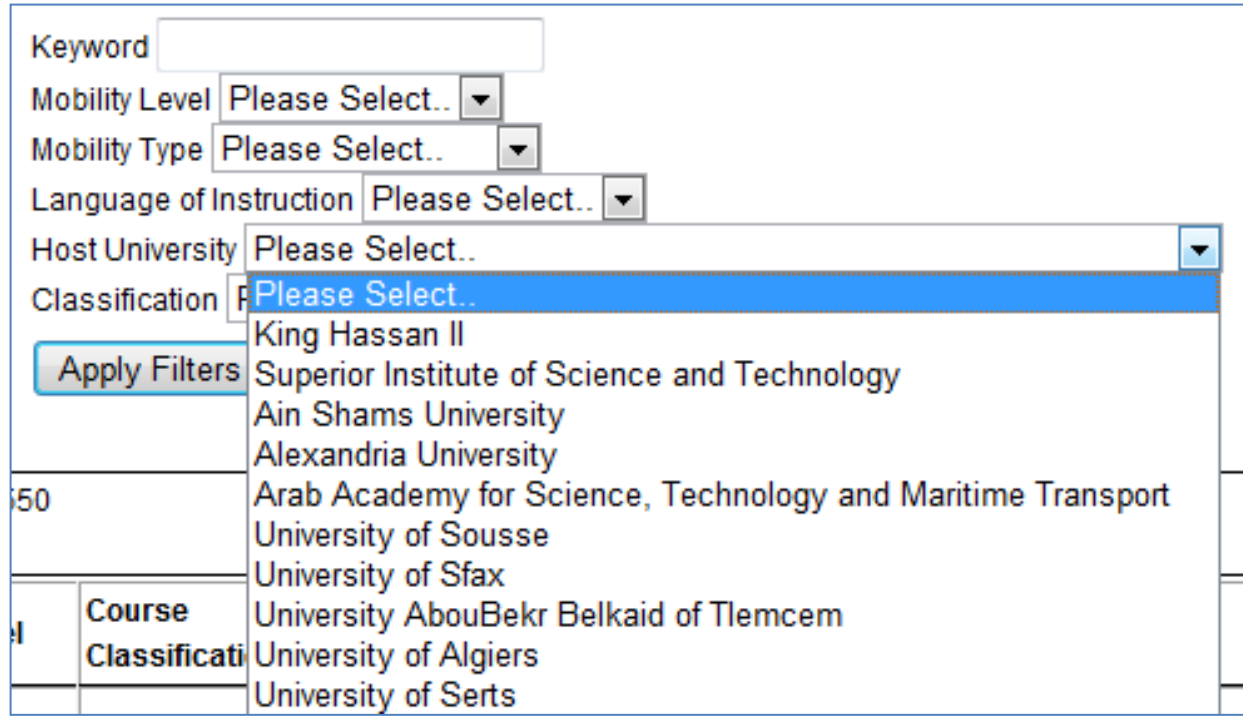

If you cannot access courses at a particular university, it is because you are not an eligible candidate based on your **User Profile** information.

For example:

- 1) If you are applying as a national of an EU country, you will only be able to see courses at Moroccan, Egyptian, Tunisian, Algerian and Libyan partner universities.
- 2) If you are applying as a Moroccan, Egyptian, Tunisian, Algerian or Libyan national, you will only be able to view courses at EU partner universities.
- 3) If you apply as a national of a country other than Moroccan, Egyptian, Tunisian, Algerian, Libyan or any EU country, you will not be able to view any courses as you will not be eligible to apply. Please check the 'Who can Apply' section on the website for the full eligibility criteria.
- 15. Once you have carried out a search you will be presented with results similar to those shown below:

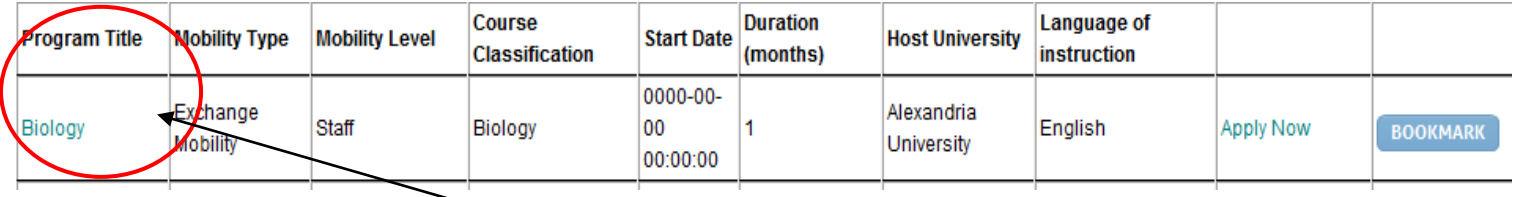

Here you have a row of information some of which is interactive.

If you click on the name of the course (circled above) you will be presented with the Course Profile.

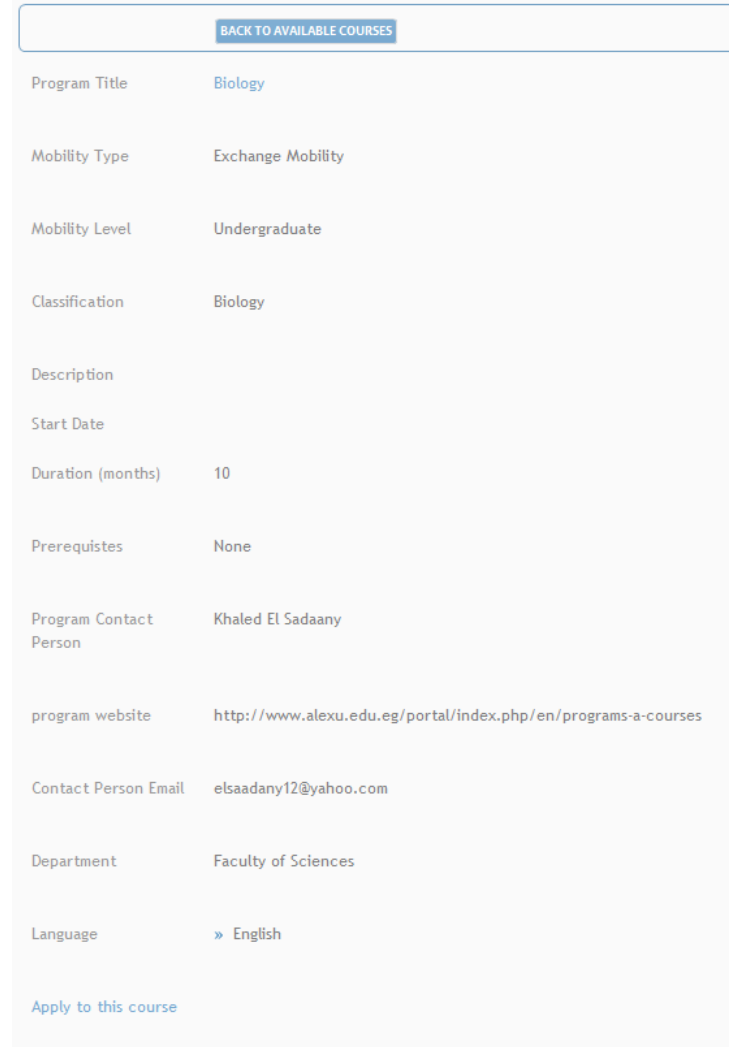

16. You can also use the **Bookmark** function. This function allows you to gather several courses of interest and compare and contrast them to suit your academic strengths prior to applying. You can review the courses that you have added to your bookmarks by clicking on the **Course Favourites** option under the Candidates Area.

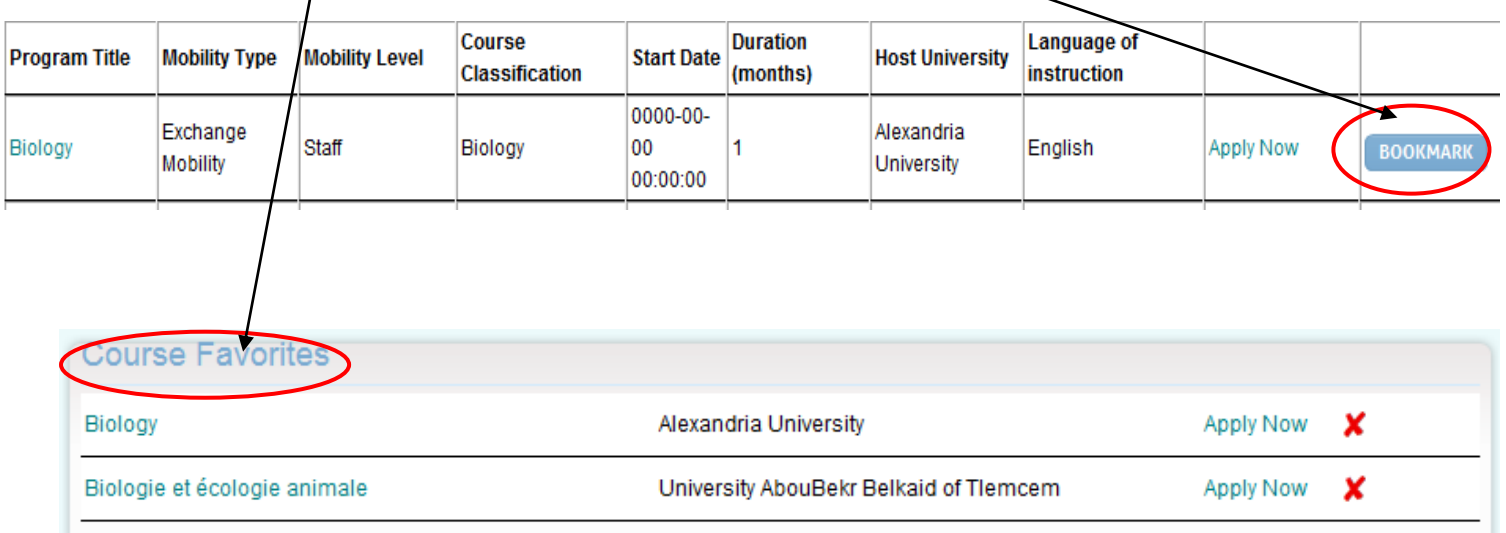

17. When you wish to proceed in applying for a programme, you can do so by clicking **Apply Now** under course favourites if you have bookmarked your course. When you click on **Apply Now** the following information will appear. You can also click on **Apply to this course** in the course profile.

## Apply to course

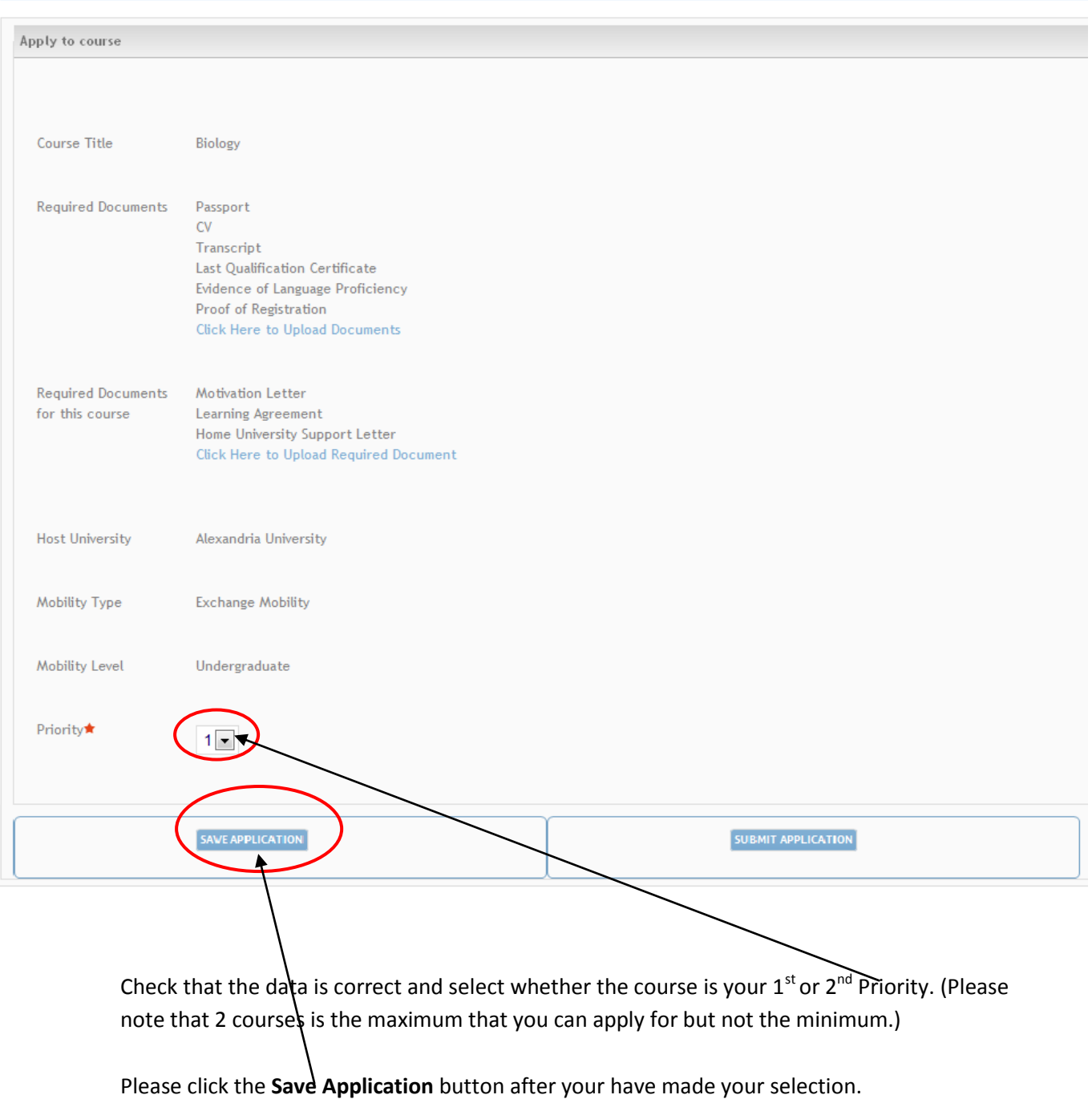

### 18. Upon clicking the save application button (as indicated above), you will be redirected to the 'My Courses' page and the following message will appear on the top.

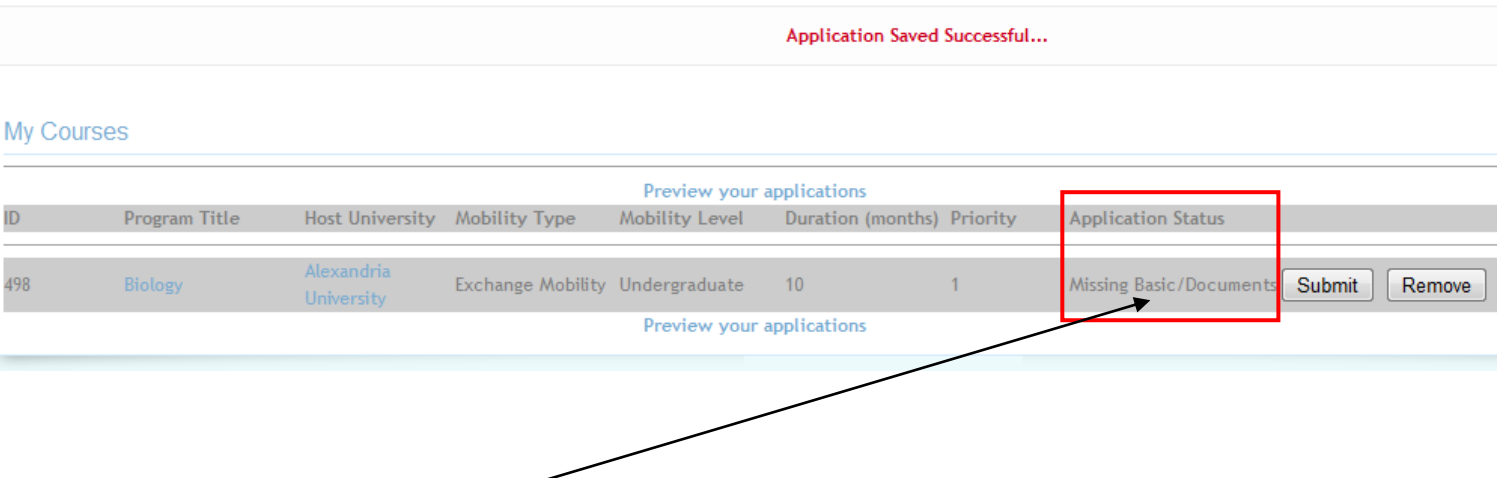

- 19. The **Application Status** column on this page will tell you whether your application is in progress or submitted.
- 20. You must then click on **Step 3: Upload Documents** (top of the page) in order to upload the missing Basic Documents so that you may complete your application.

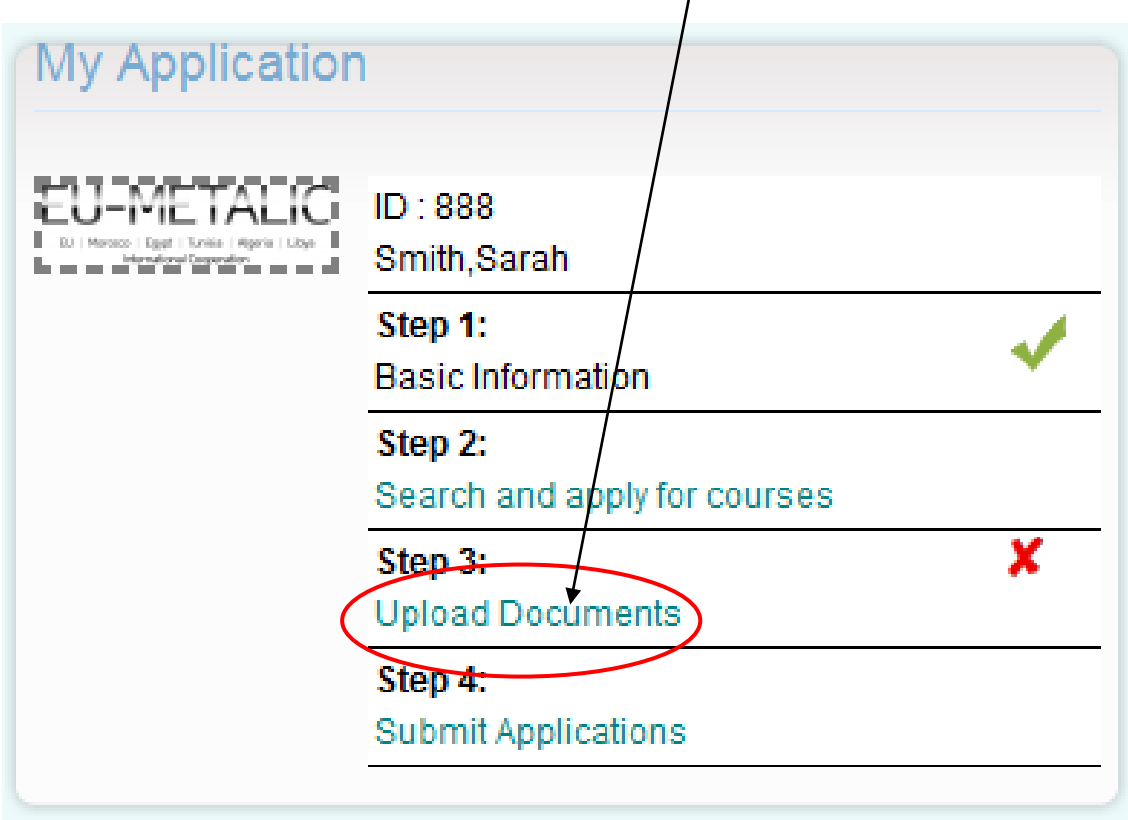

21. Upon selecting this option, you will be redirected to the 'Upload Documents' page as shown below:

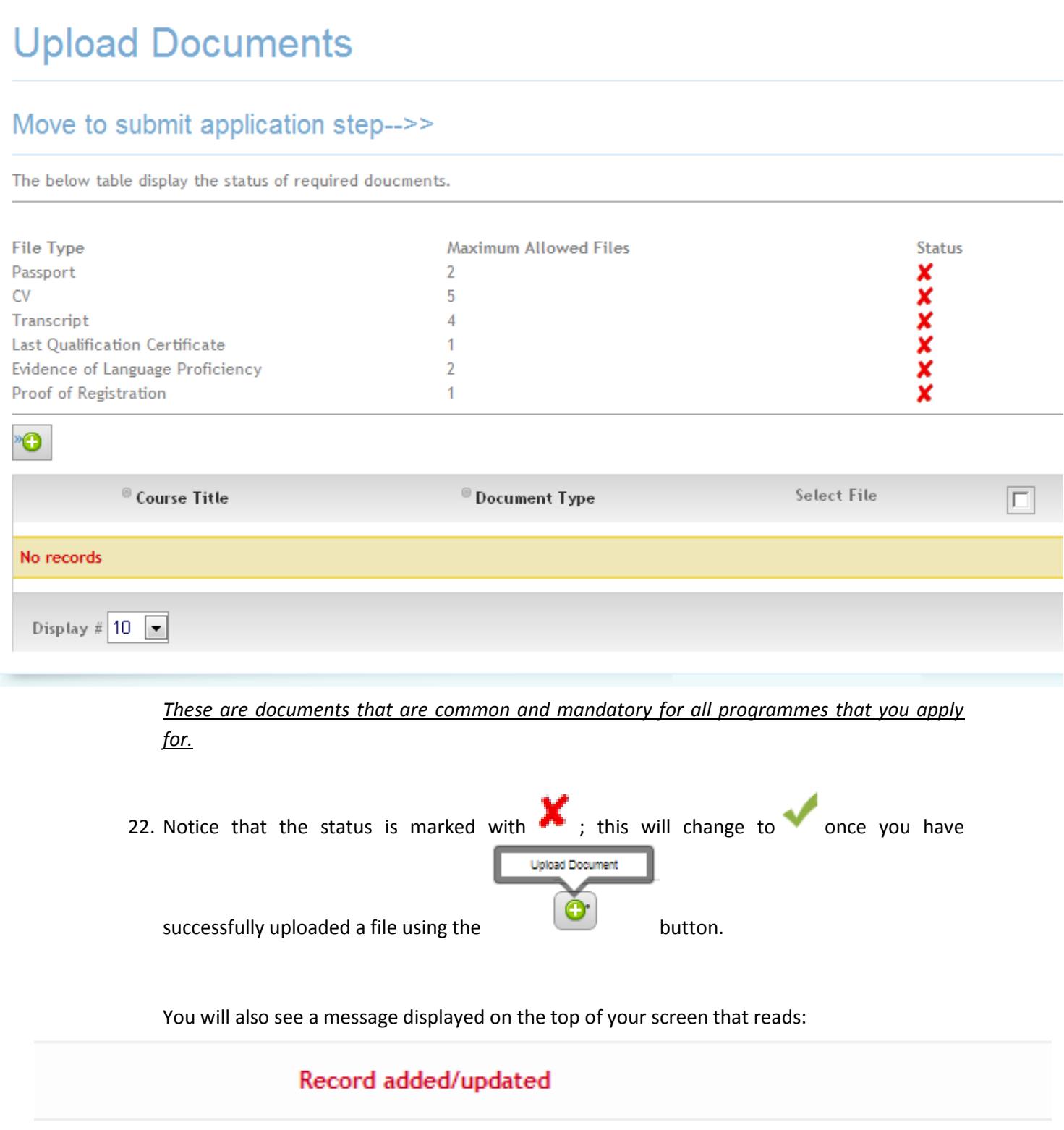

Clicking on the **upload document** button will take you to the upload documents page as displayed below.

# **Upload Documents**

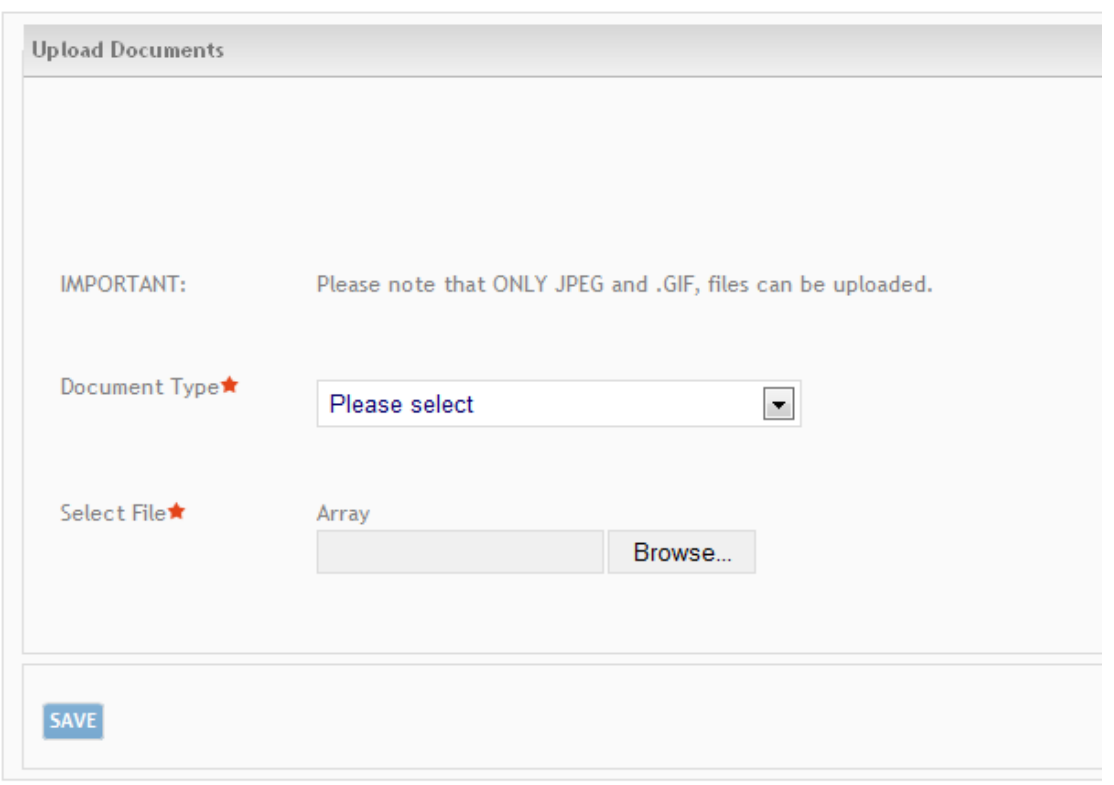

23. From the **Documents Type** drop-down menu, select the document that you are uploading and select your*f* corresponding file using the **Select** File option.

**\*Please note that the file must be in PICTURE formats only e.g .JPEG, .PNG, .GIF, .BMP. \***

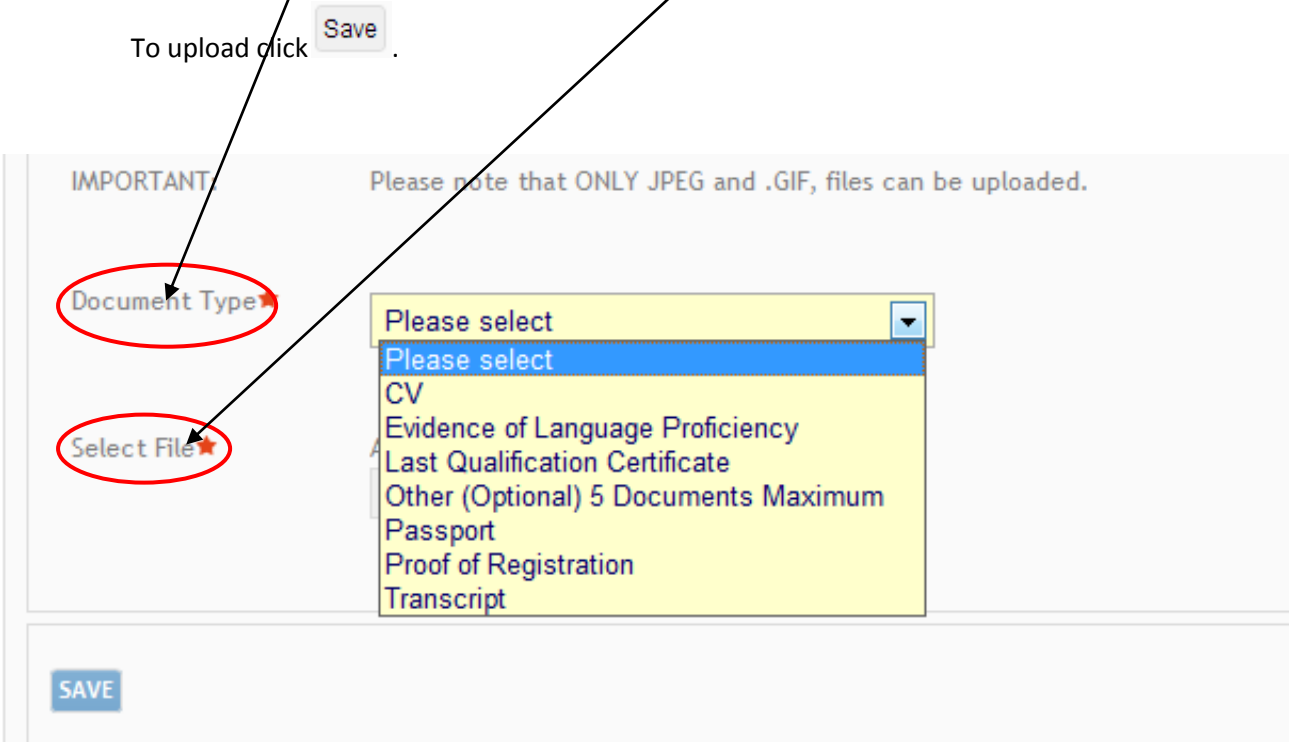

- 24. Repeat this procedure until you have selected and chosen all your required documents.
- 25. Once you have uploaded all the required files, you should be presented with the following:

## Move to submit application step-->>

The below table display the status of required doucments.

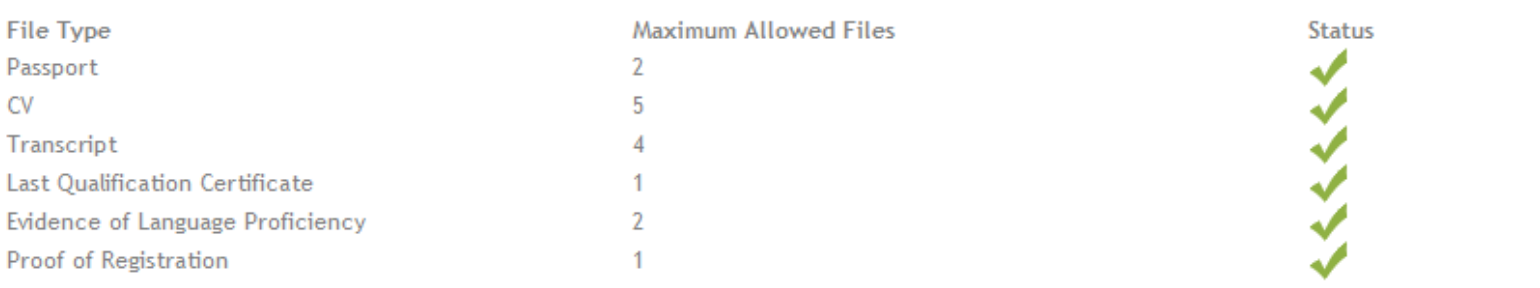

O

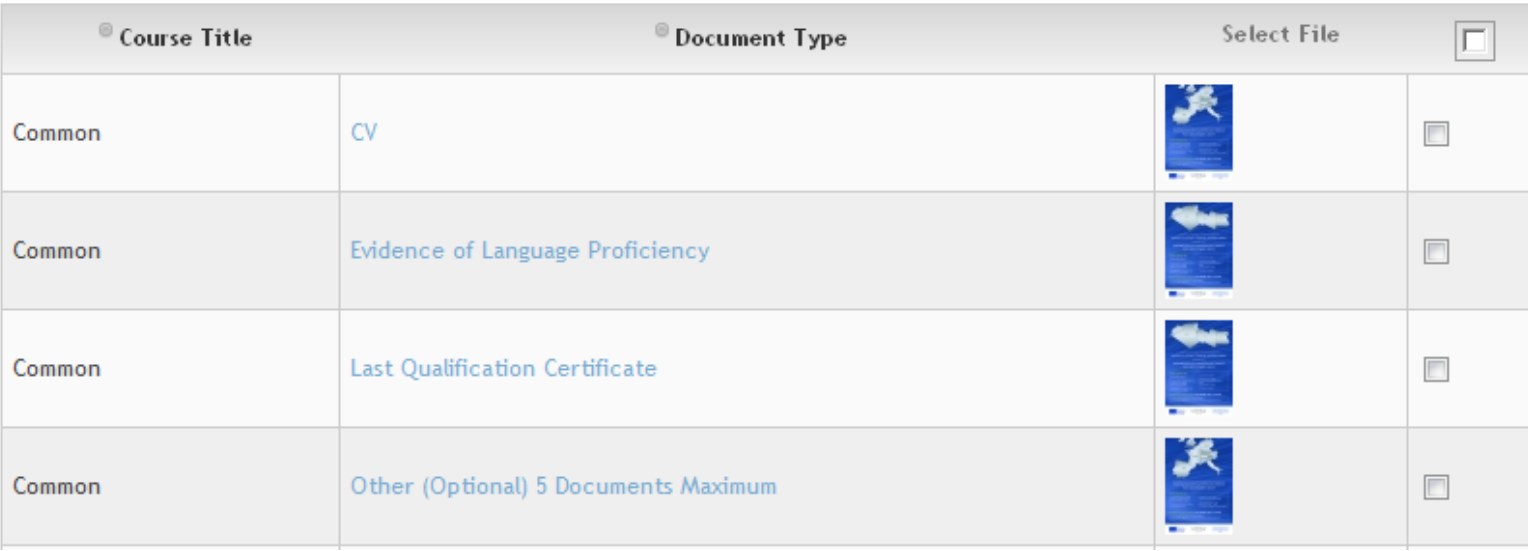

26. Please also ensure that you have uploaded all the **required documents** as requested on the course profile page

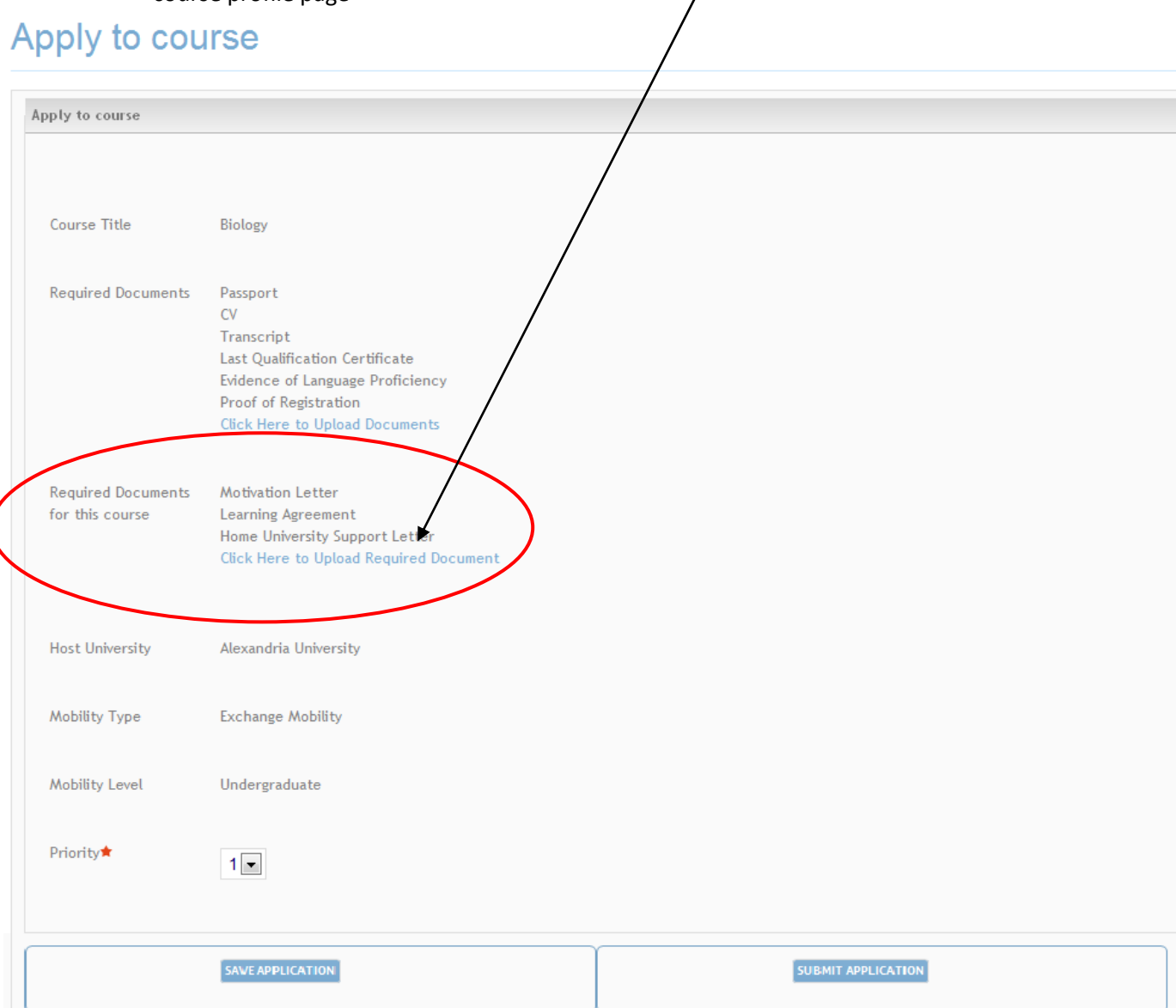

### 27. You will be redirected to a new 'Upload Documents' Page as below

# **Upload Documents**

### Back to Course Details to submit/save the course

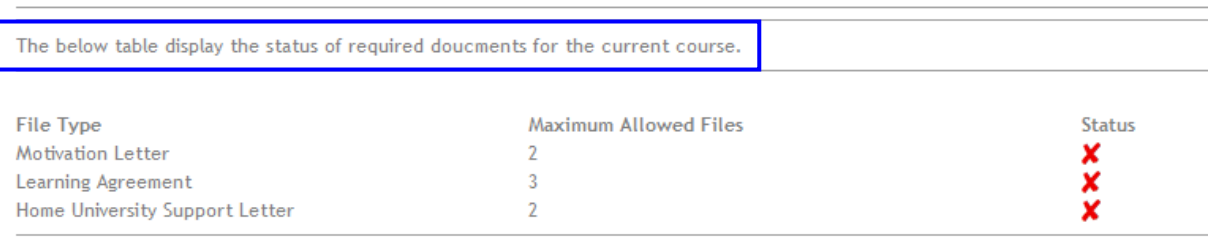

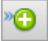

28. Once you have uploaded these documents following the same upload procedure, you may return to the main course page by clicking on:

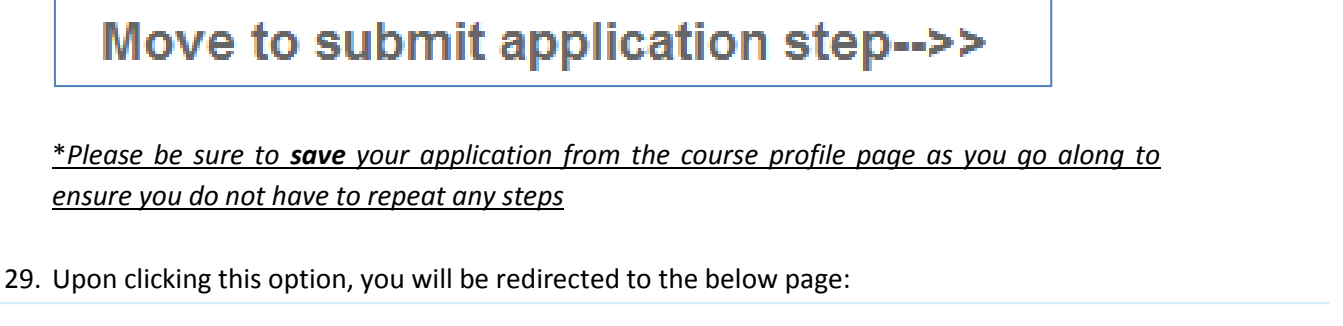

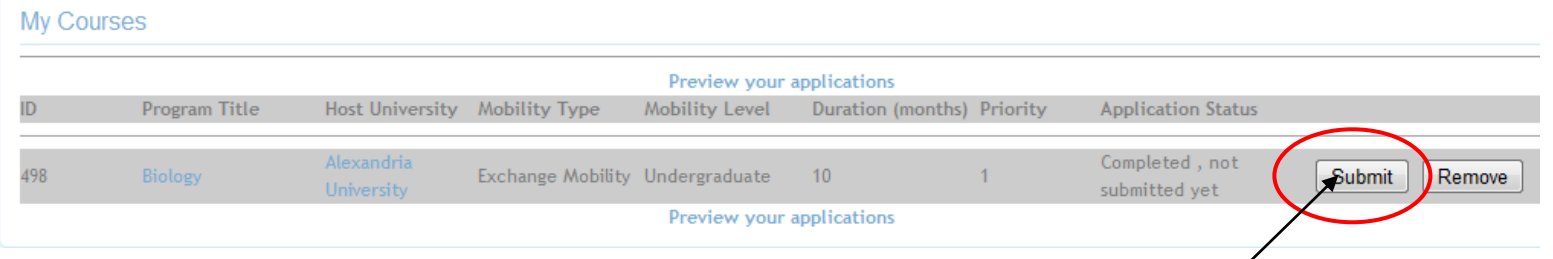

- 30. Please note that if your Application Status still shows Missing Documents, this is because of one of the following:
	- 1) You may not have uploaded all the required **basic documents**. In this case, please go back to Step 3 and upload any documents that you may have missed.
	- 2) You may not have uploaded **documents that are specific to this particular course**. In order to upload documents that are specific to the course, please return to the 'Apply to this course' page.
- 33. To finally submit your application, click Submit

**\*Once an application has been submitted, the information cannot be amended and no further documents can be added at any stage\***

31. Please note that if you try submitting your application without uploading all the documents, the database will prevent you from submitting the application. If you try to submit an incomplete application you will be presented with the error message below.

Error Occurs one of the reasons : Missing Documents /Basic Info is incomplete/ Submitted already

32. When you have successfully submitted an application to a programme you will receive notification on the screen:

**Application Submitted Successful...** 

33. Shortly after successfully submitting your application you will receive an email on your specified email address. This is further confirmation of your application submission.

If you have not received a confirmation email after submitting your application in your inbox, please check your email accounts SPAM/ Junk folders as it may have been redirected there depending on the security settings of your email server.

Please note that as long as the application status shows 'submitted', this can be taken as confirmation of submission.

34. When you enter **My Courses** you should see that the application status confirms that an application has been submitted and the corresponding **Submit** and **Remove** buttons are greyed out.

**My Courses** 

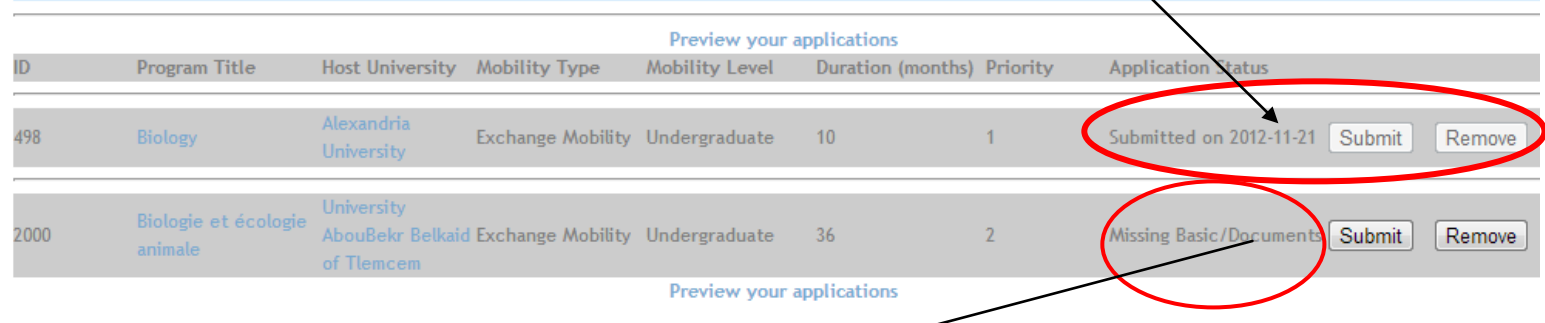

- 34. If applying for a  $2^{nd}$  programme, you will notice that this programme is still visible as an incomplete application on the My Courses page.
- 35. You will need to follow the aforementioned steps to upload the specific documents for this course and then submit the application separately.

## **For any technical problems or queries, please contact the dedicated Help Desk.**

We wish you the best of luck with your application!

*The EU-METALIC Project Team [eumetalic@cardiffmet.ac.uk](mailto:eumetalic@cardiffmet.ac.uk)*

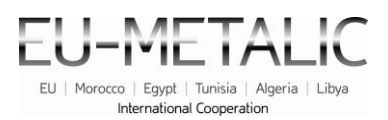

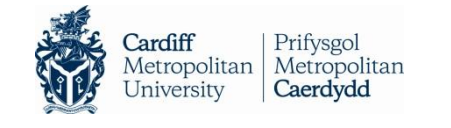

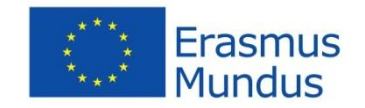